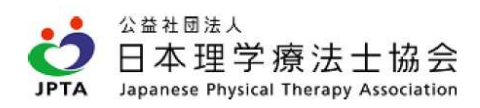

所属先が無い状態から新たに所属先を登録する

## 会員の所属先変更について

「所属先が無い状態から新たに所属先を登録する」という場合は、次のように操作します。 手続きとしては「異動申請」に該当しますので、都道府県士会ならびに本会の承認をお待ちいただき、その後変更が完了いたします。

まずは、メニューから「登録内容の変更・確認」>「本人情報の確認・更新」の順で押します。

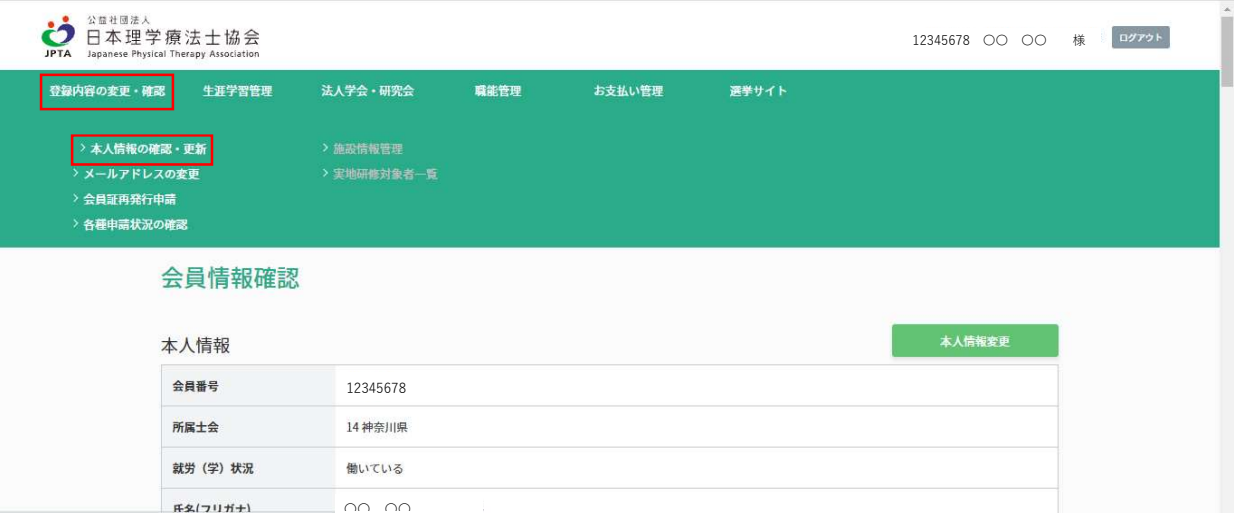

会員情報確認画面の中段まで下がると、「自宅」の欄があります。 所属先を追加する変更手続きは「自宅情報変更・所属先追加」ボタンを押します。

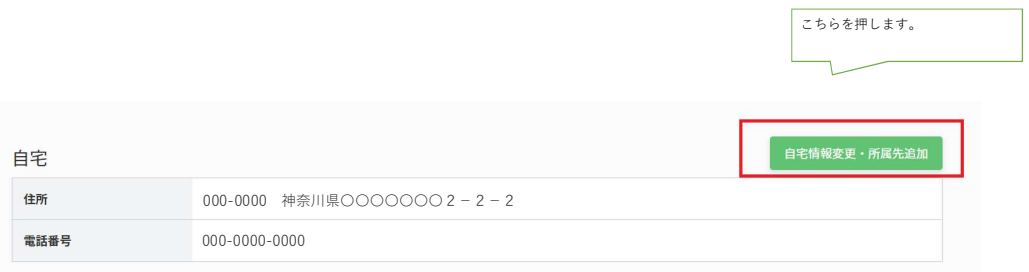

自宅情報変更や所属先の追加は、「異動申請」の取り扱いとなります。まず、日付を選びます。一か月先まで指定できます。 (※1/1から2/20は当日または4/1の選択、2/21から4/1は4/3のみ選択できます。年会費が前納制のため、どの都道府県士会会費を納入するかは4/2時点で在会する士会によって確定します)

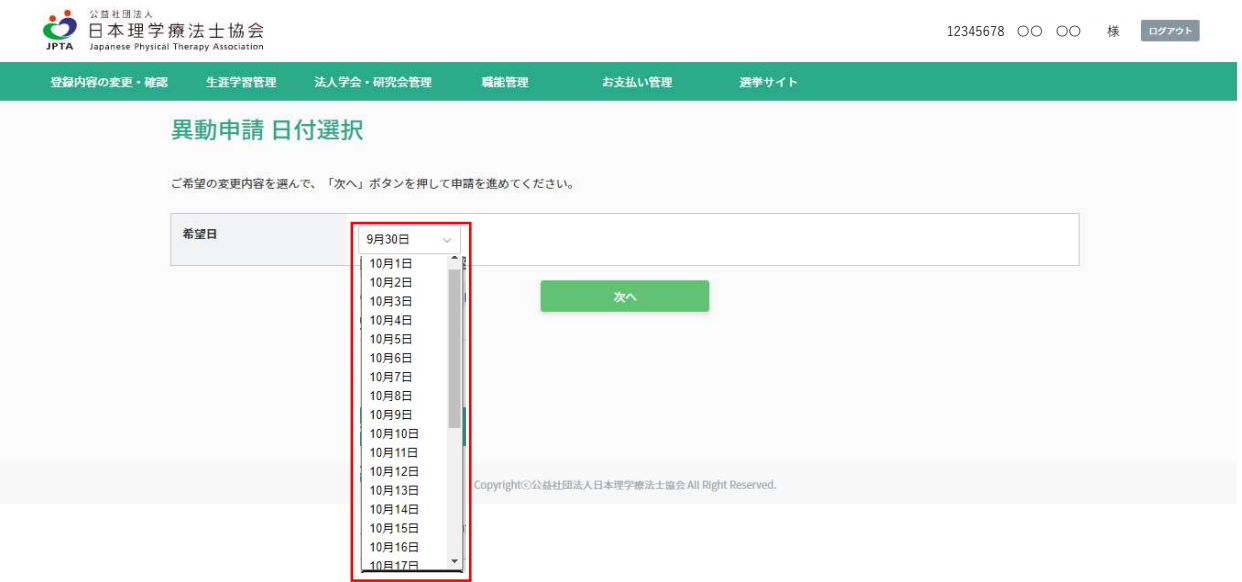

都道府県士会を選択し、「次へ」ボタンを押します。(先の操作で、主たる所属先は、当画面で選択した都道府県以外は選択できない仕様になっています)

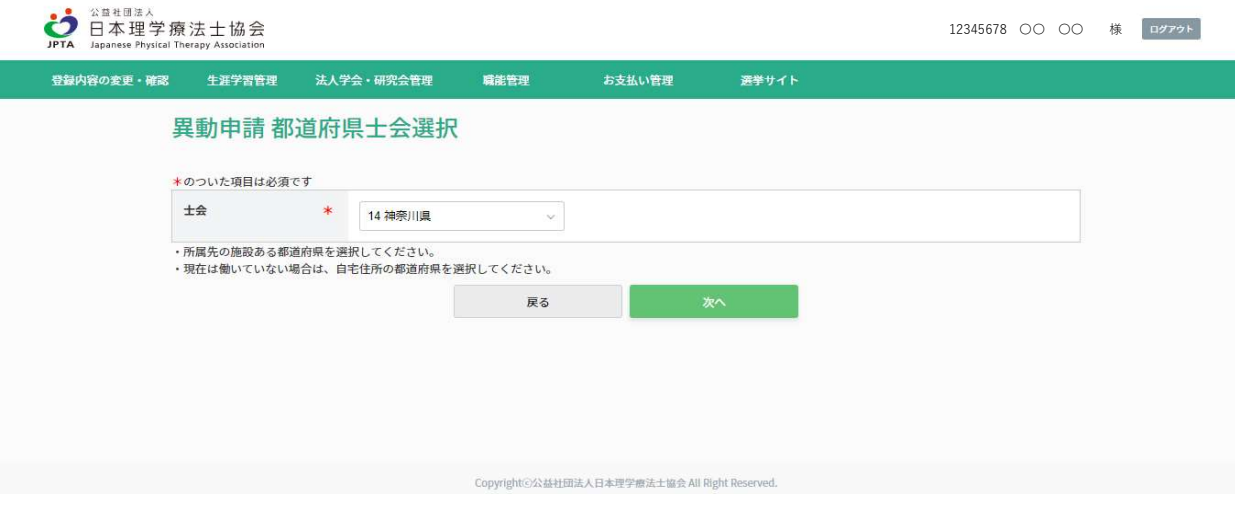

次の画面では、就労(学)状況やご自宅住所が表示されます。 所属先登録が無い状態から新たに所属先を追加する場合は、就労(学)状況で、「働いている」を選択してください。 所属先の追加と同時に、就労(学)状況やご自宅住所に変更がある場合は、それについて入力します。 終わりましたら「次へ」ボタンを押します。

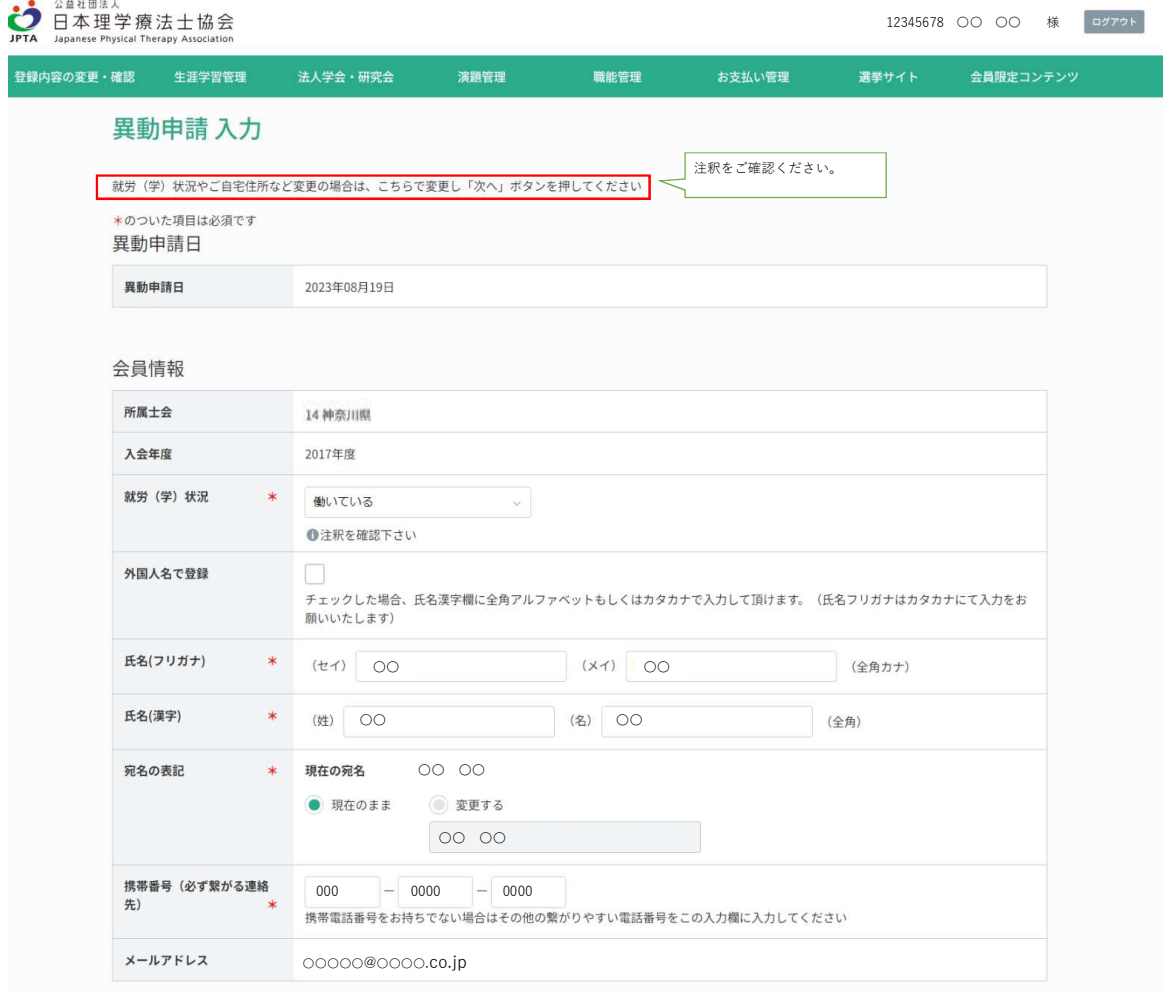

### 自宅

会員情報の会員区分で所属先会員または自宅会員を選ばれた方は、\*がついた項目は必須項目です。<br>海外会員の方は、任意で国内の自宅住所をご入力ください。

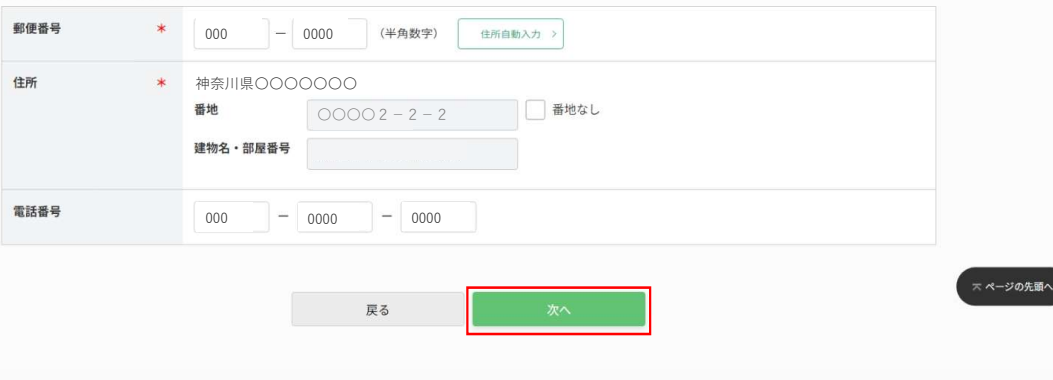

Copyright©公益社団法人日本理学療法士協会 All Right Reserved.

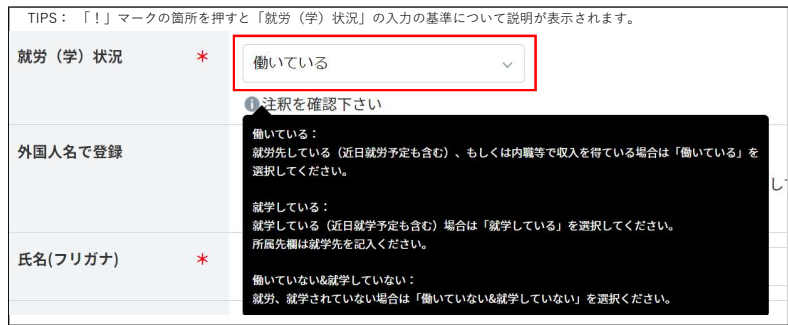

以降、主たる所属先の入力操作です。

「検索して施設を追加」とボタンが表示されますので、ボタンを押して進めることとなります。

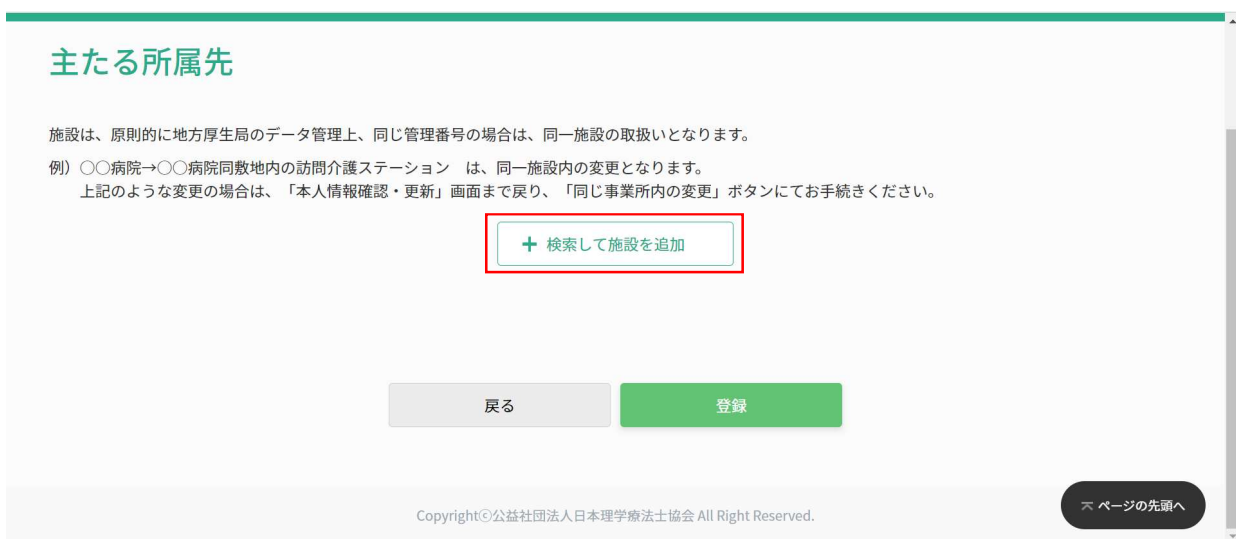

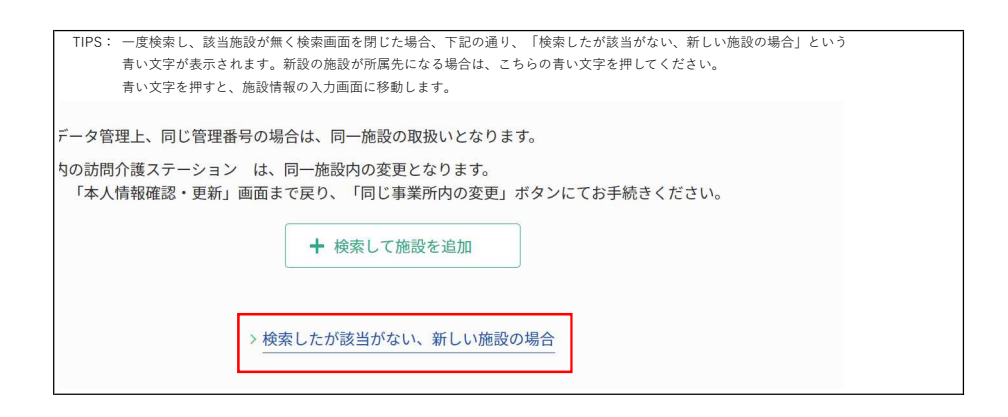

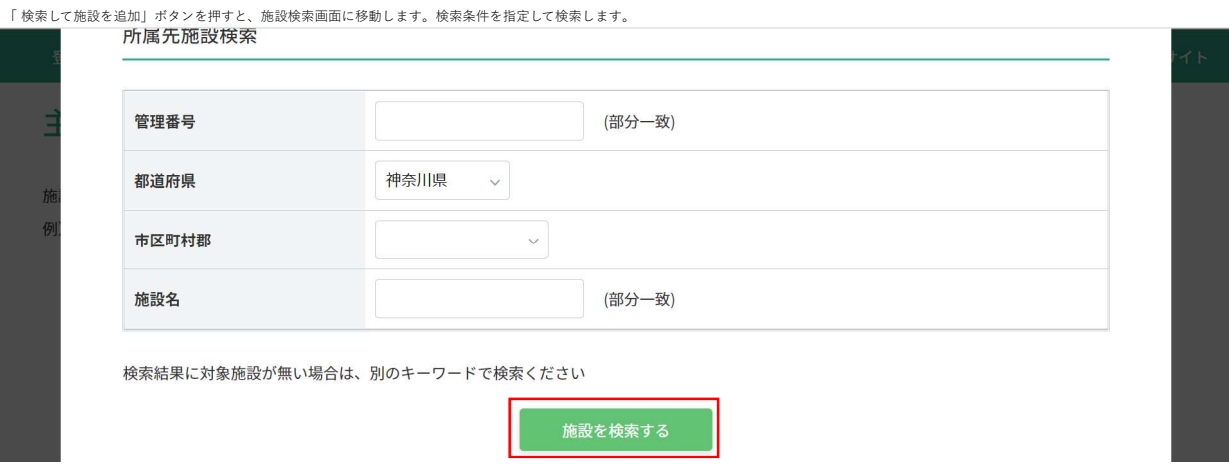

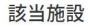

画面を閉じる

## 検索結果の中にご所属の施設があった場合は、その施設の行の『反映する』ボタンを押します。

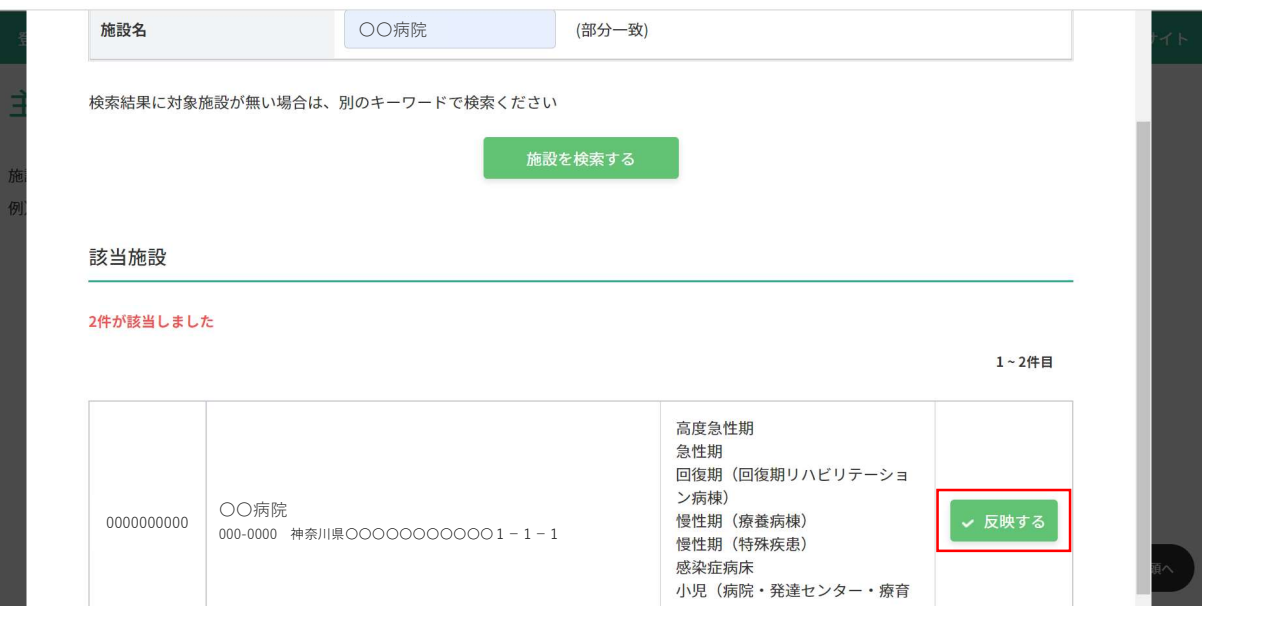

選択施設の反映を確認するとともに、新しい所属施設での「業務に関わる施設分類」を入力し、『登録』ボタンを押します。

F

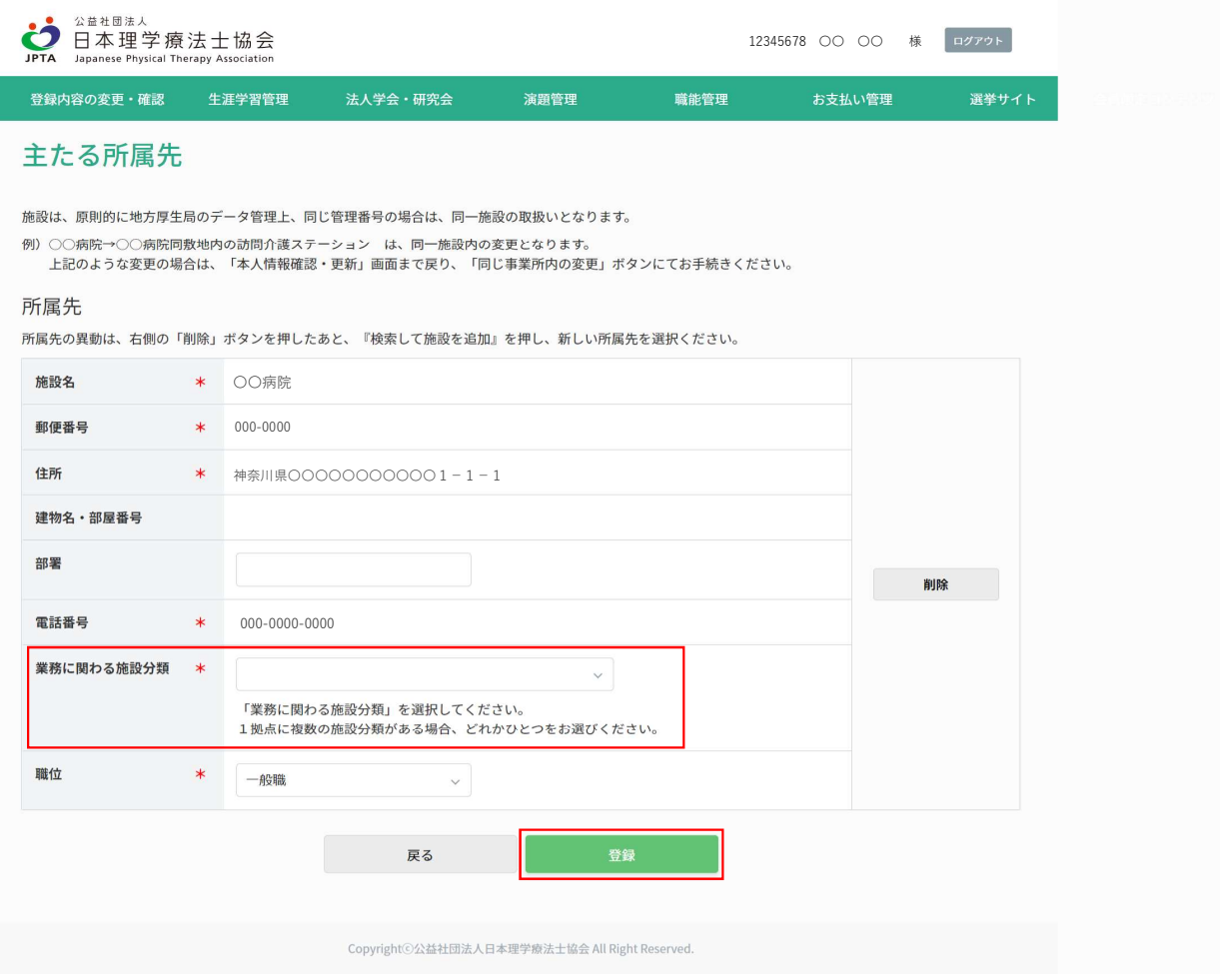

以下注釈の通り、必要な場合は、その他所属先をここで登録できます。特に必要なければ「次へ」ボタンを押します。

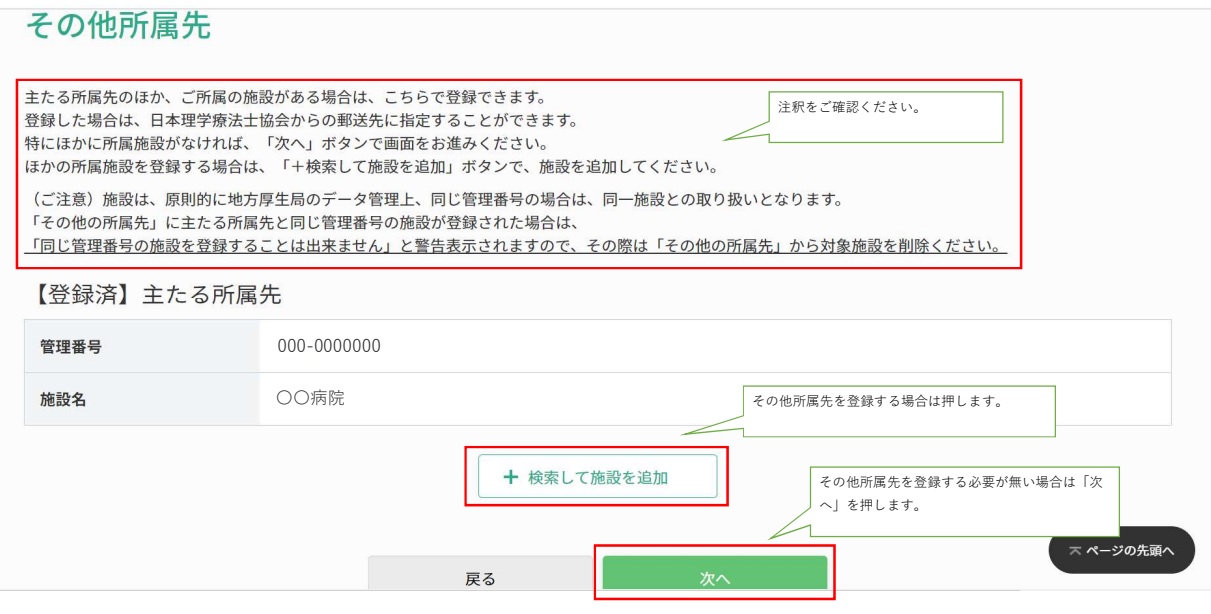

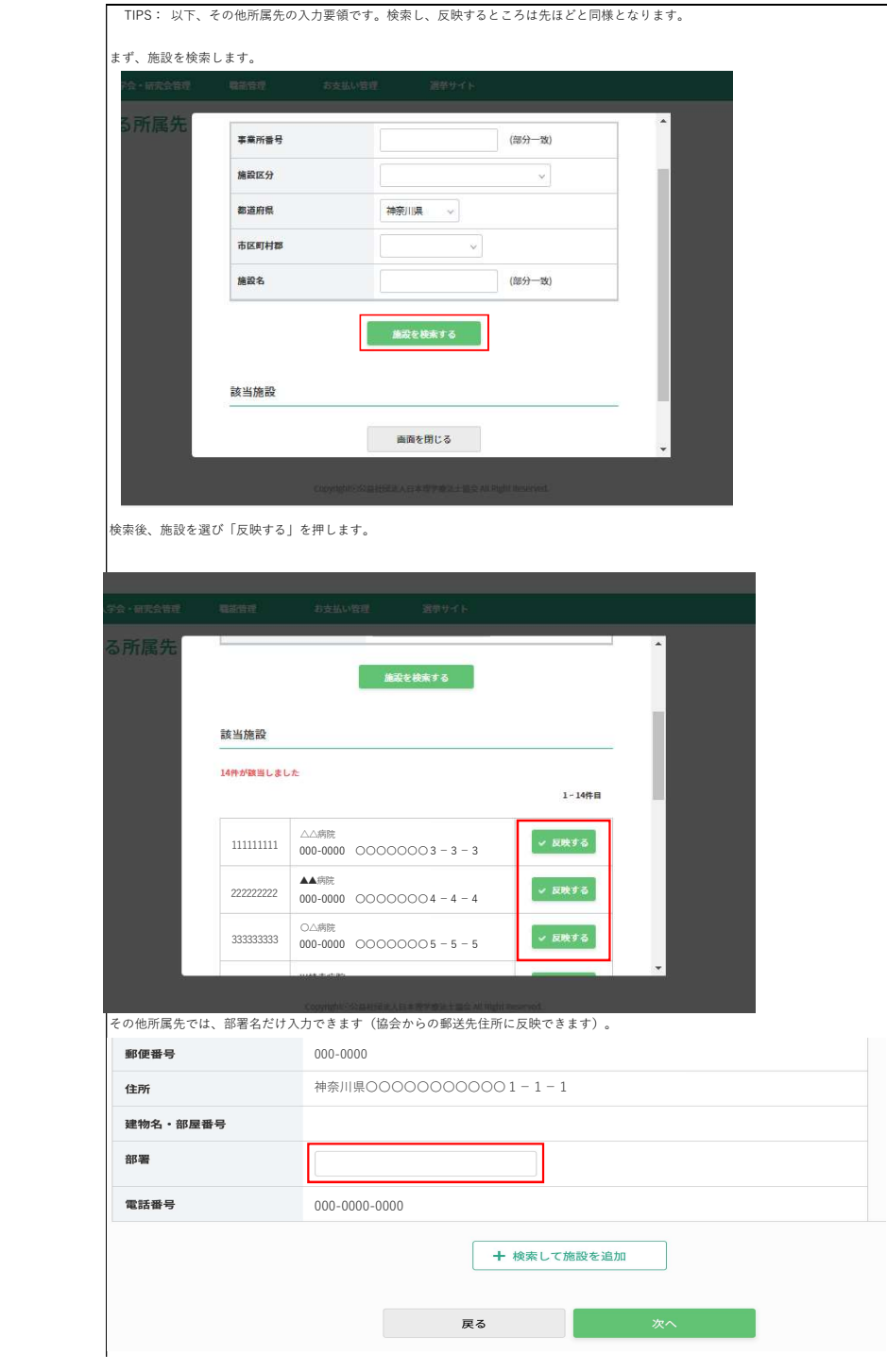

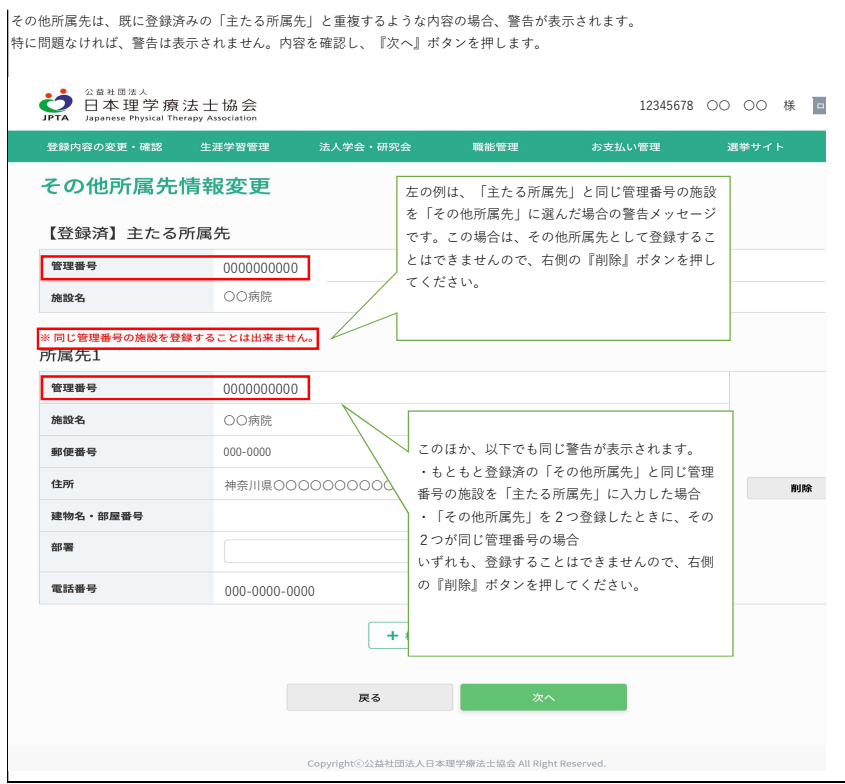

次は郵送希望先を入力する画面となりますので、入力し、「次へ」ボタンを押します。 都道府県士会の郵送希望先において、ご自宅住所は、ご自宅への郵送を実施している士会のみ表示されます。

I

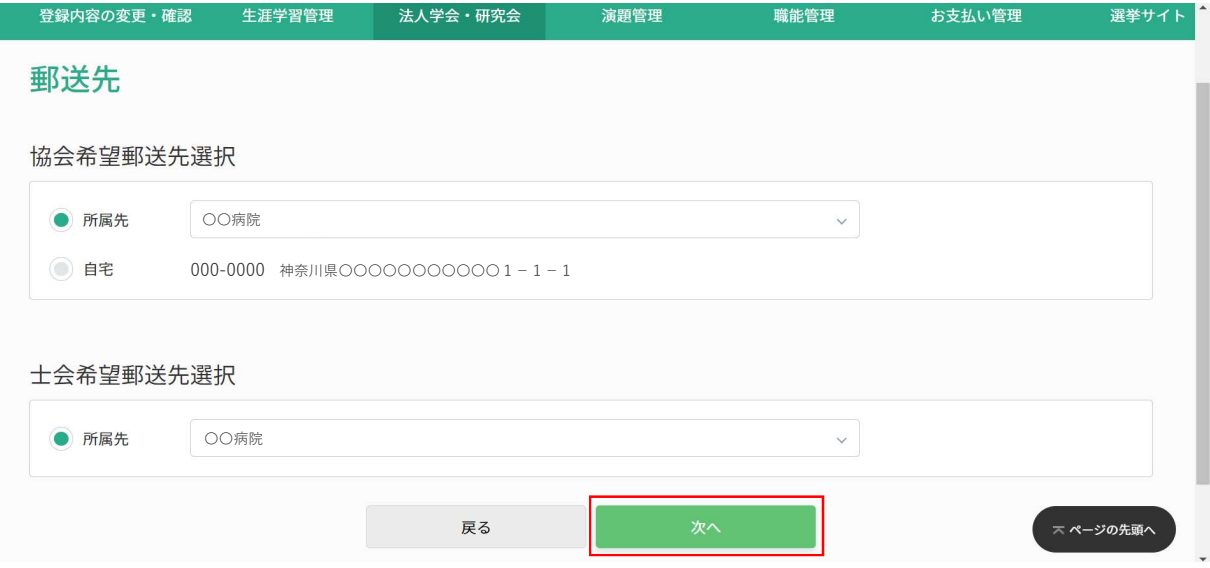

# 異動申請 確認

以下の内容を確認して次へボタンを押してください。

-注意事項-<br>異動と共に休会を予定されている方は、「休会申請」画面にて変更を行なってください。<br>休会申請にて異動内容も入力いただけます。

## 異動申請日

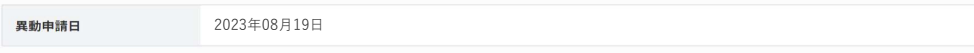

# 会員情報

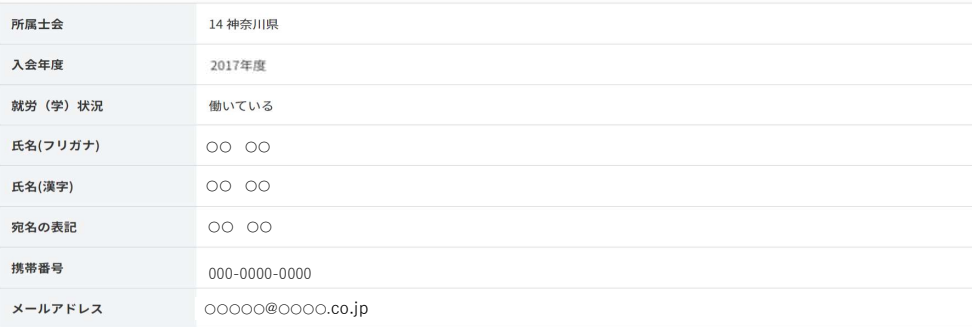

#### 自宅

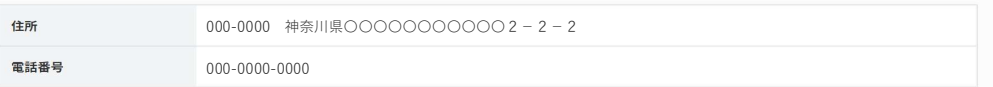

#### 主たる所属先

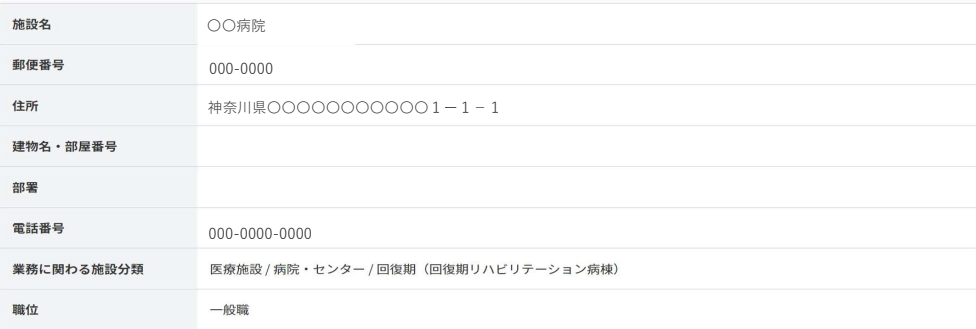

## 希望郵送先

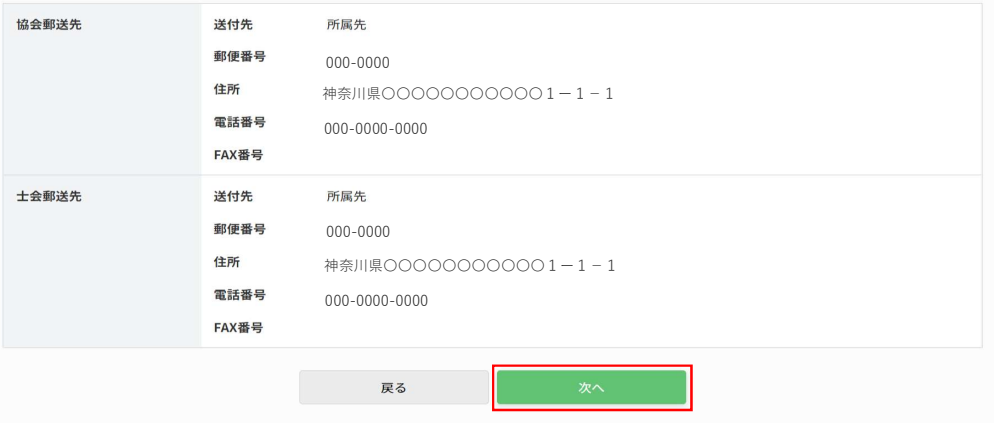

Copyright©公益社団法人日本理学療法士協会 All Right Reserved.

ご自身のメールアドレスに届いたコードを入力し、「次へ」ボタンを押すと申請が完了します。

<u>確認コードを入力し、「次へ」ボタンを押すことで、認証処理が行われます。認証が成功しないと、所属先の変更申請は完了いたしませんので、ご注意ください。</u>

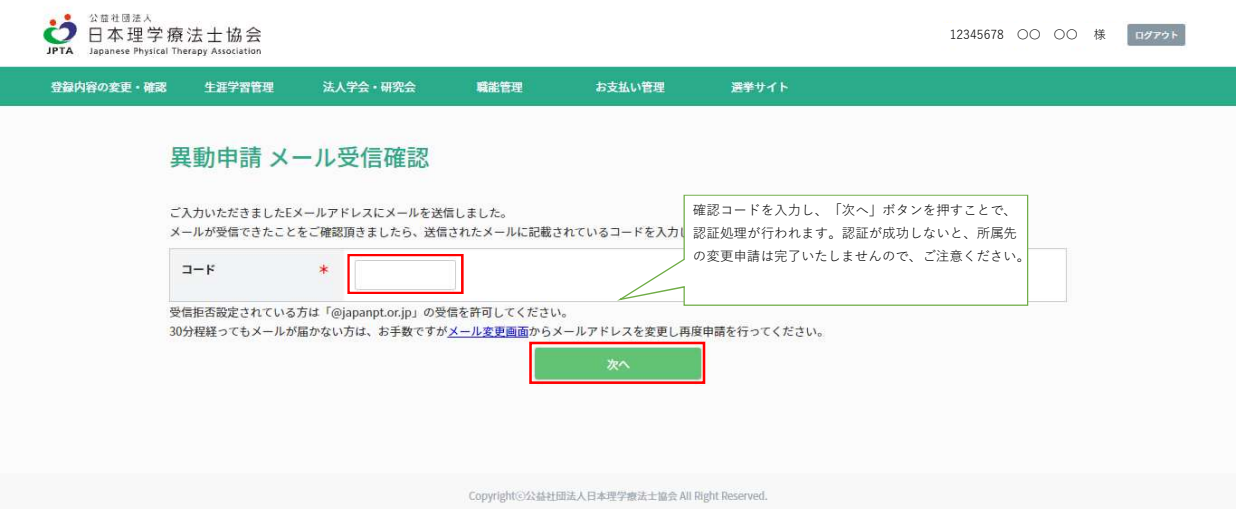

以下の画面が表示されましたら、所属の変更について、申請が完了となります。 手続きは異動申請の取り扱いとなりますので、操作後、問題が無ければ約1~2週間で承認されます。お待ち頂けますようお願い申し上げます。

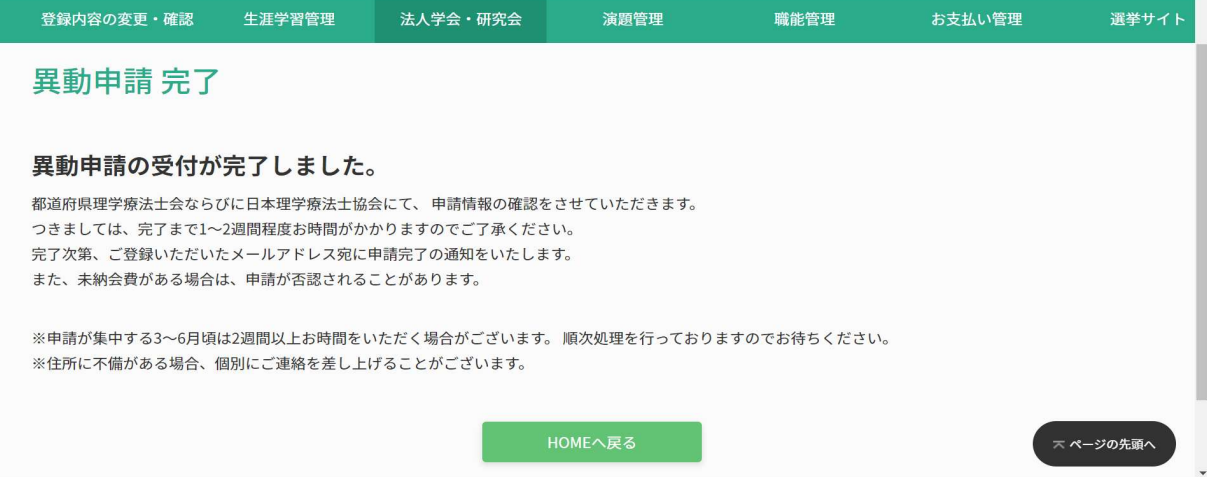